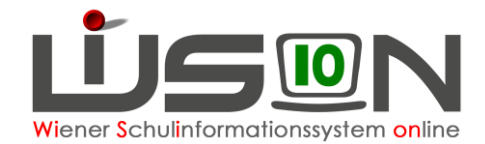

# **Nach- und Rückverrechnung (NRV)**

Am Ende jeden Monats wird eine Nebengebührenabrechnung (NGA) pro Abrechnungszeitraum (AZR) / pro Schule (SKZ) / pro Lehrperson (LP) durchgeführt. Müssen Datenerfassungen oder Datenkorrekturen nachträglich für einen bereits abgerechneten Zeitraum erfasst werden, so löst dieser Vorgang entweder eine Nachverrechnung oder Rückverrechnung aus.

Bei einer NRV kommt es zu einer Neuberechnung der Monatsabrechnung für jenen AZR, bei dem die Änderungen erfasst wurden. Die so ermittelten Differenzbeträge werden bei der kommenden Gehaltsauszahlung berücksichtigt. Nachverrechnungen erzeugen eine Gehaltsnachzahlung, bei einer Rückverrechnung wird der Übergenuss wieder abgezogen.

#### **Hinweise:**

- 1) Eine Nach- bzw. Rückverrechnung (NRV) kann maximal bis zu 36 Monate rückwirkend durchgeführt werden.
- 2) Durch einen NRV-Vorgang wird kein Kommunikationseingang erzeugt. Die Schulleitung (SL) muss in WiSion® die Nach-/Rückverrechnung aktiv über den entsprechenden Menüpunkt einsehen.
- 3) Nach- und Rückverrechnung im Gehaltssystem des Bundes werden ausschließlich in WiSion® bis zum **1. Jänner 2023** rückwirkend erfasst und durch die Schulleitung veranlasst!
- 4) Nach- und Rückverrechnungen aus dem **Schuljahr 2022/23, ab 1.1.2023,** müssen im vorigen Schuljahr in WiSion® erfasst werden.

## **Zielgruppe:**

Schulleitung, Schulleitung Stellvertretung

## **Vorarbeiten in WiSion® :**

- Alle Daten (wie z.B. Lehrfächerverteilung, Stundenplanung, Klassen-Gruppen-Einteilung, usw.) sind vollständig und korrekt erfasst und werden regelmäßig gewartet.
- Jede Personaländerung wird umgehend tagesaktuell erfasst.
- Sonstige Abgeltungen sind in WiSion® erfasst, damit diese bei der monatlichen Abrechnung berücksichtigt werden und zur Auszahlung kommen.

#### **Welche gehaltsrelevanten Werte werden über WiSion**® **übermittelt und können nach- bzw. rückverrechnet werden?**

- MDL
- Supplierungen
- **Fächervergütung**
- Leiter\*innenvertretung  $\rightarrow$  PD-Schema erst ab dem SJ 23/24
- KV-Abgeltung
- SVA-Leitung & SVA-Teilnahme
- Mittagsaufsicht
- Frühdienst
- Betreuungsstunden
- Abgeltung GTS-SL
- Abgeltung GTS-FZL
- Nachbesprechungsstunden Praxisschulunterricht (BSchL) → erst ab dem SJ 23/24

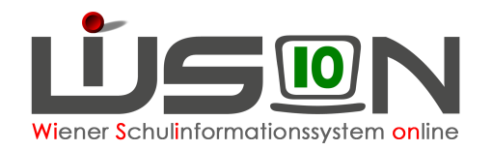

## **Arbeitsvorgang in WiSion® :**

### **A) Auslöser der Nach-/Rückverrechnung**

Werden nachträglich (ab Jänner 2023) abrechnungsrelevante Änderungen in WiSion® für einen bereits abgeschlossenen AZR erfasst, wird automatisch eine NRV-Anfrage ausgelöst. Dabei muss zuvor bereits die monatliche Abrechnung nach PM-SAP übertragen worden sein.

Da bei einer NRV auf bereits vorhandenen Daten von abgeschlossenen Abrechnungen zugegriffen wird, müssen bei der Erfassung von nachträglichen abrechnungsrelevanten Daten, diese Änderungen bestätigt werden.

Daher erscheint ein entsprechender zu bestätigender Hinweis.

Ebenso muss eine entsprechende Begründung aus dem Drop-Down-Feld angegeben werden.

#### **Wo und wodurch wird eine NRV ausgelöst?**

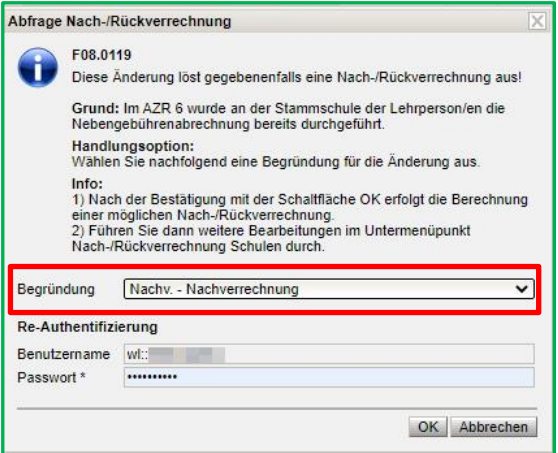

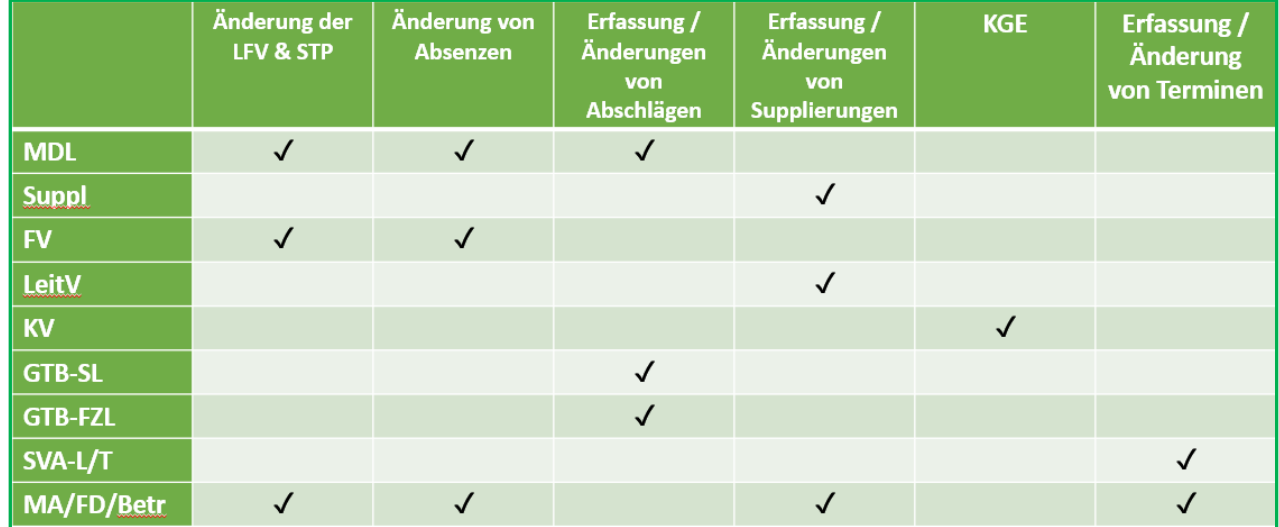

### **B) Berechnung einer NRV**

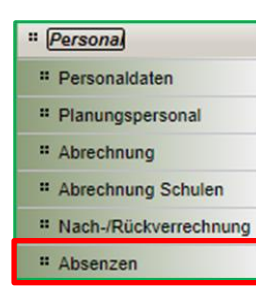

Bei einer Datenänderung findet ein Vergleich der alten und neuen Daten im Systemhintergrund und eine Neuberechnung statt.

Zur Übersicht der einzelnen Datensätze der NRV gelangt man über den Menüpunkt **Personal** und den Untermenüpunkt **Nach-/Rückverrechnung**.

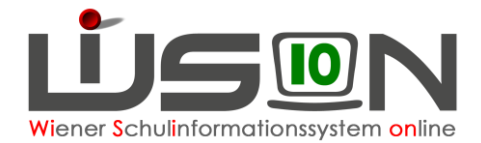

1. Werden Unterschiede festgestellt, wird ein NRV-Datensatz für die Lehrperson im entsprechenden AZR angelegt. → *Status angelegt*

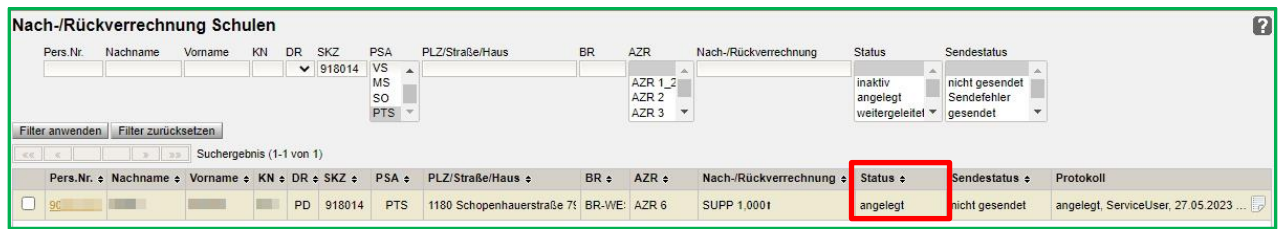

*2.* Werden keine Unterschiede festgestellt, so wird zwecks Dokumentation ebenfalls ein NRV-Datensatz angelegt. → S*tatus inaktiv*

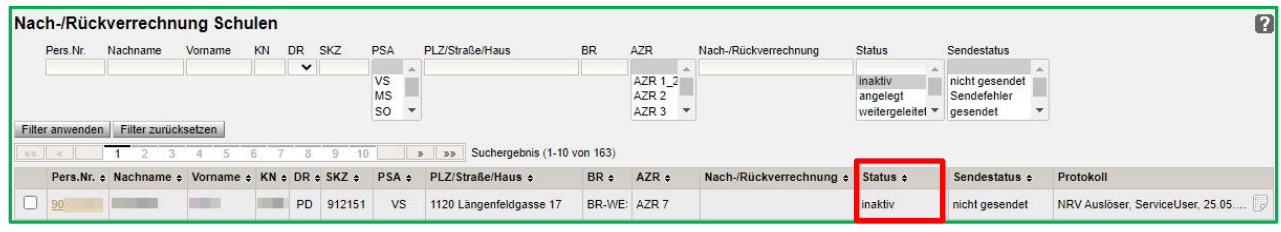

**Hinweis:** Ein Datensatz im *Status inaktiv* kann nicht weitergeleitet und auch nicht gelöscht werden. Das hat aber keine Auswirkungen, der Datensatz bleibt zum Zweck der Nachvollziehbarkeit sichtbar.

3. Werden mehrere Änderungen zu einer Person für bereits abgerechnete Abrechnungszeiträume oder mehrere Änderungen innerhalb eines Abrechnungszeitraumes erfasst, werden diese Änderungen zu einem gesamten Nachverrechnungsdatensatz zusammengefügt.

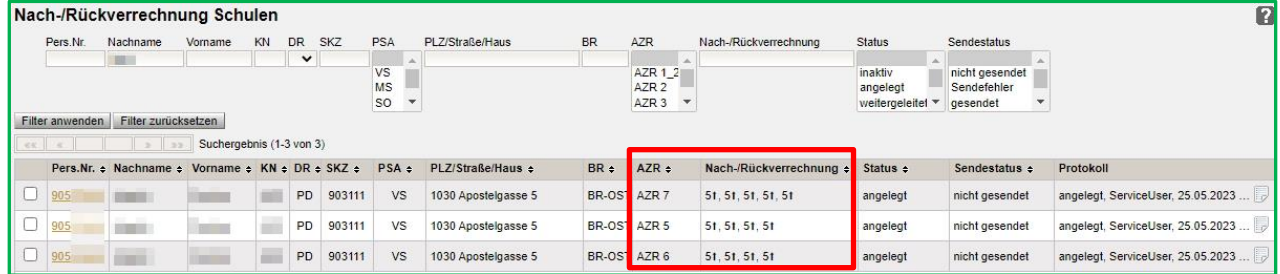

- a) In der Spalte *AZR* ist ersichtlich, für welche AZR die Änderungen gelten.
- b) In der Spalte *Nach-/Rückverrechnung* sind die veränderten Werte aufgelistet.
- c) In der Spalte *Protokoll* werden alle Ereignisse des Datensatzes dokumentiert.

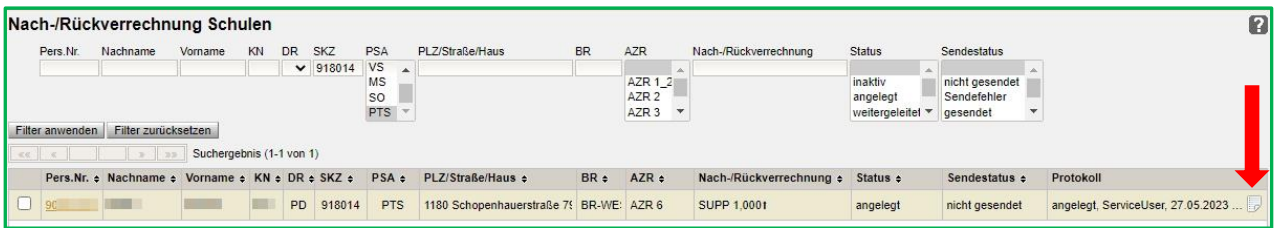

Klickt man in der Spalte *Protokoll* auf das Symbol , öffnet sich der Protokoll-Dialog. Alle Einträge des Datensatzes werden angezeigt und sind nachvollziehbar.

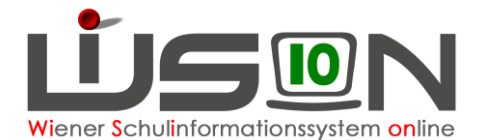

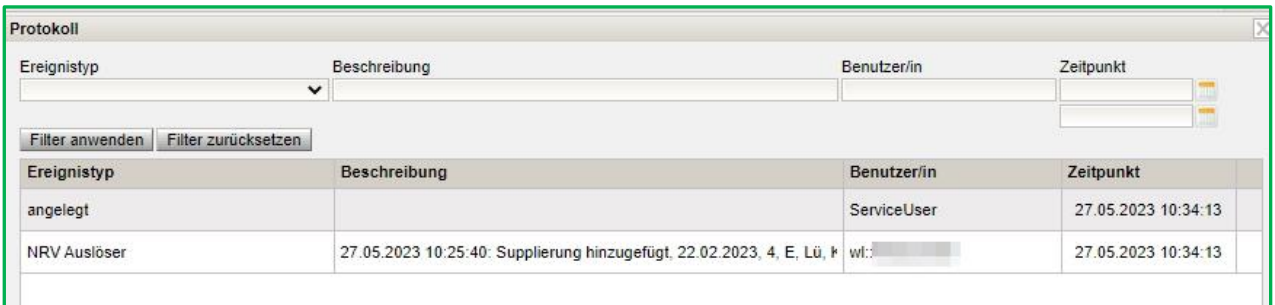

### **C) Nachverrechnung von KV:**

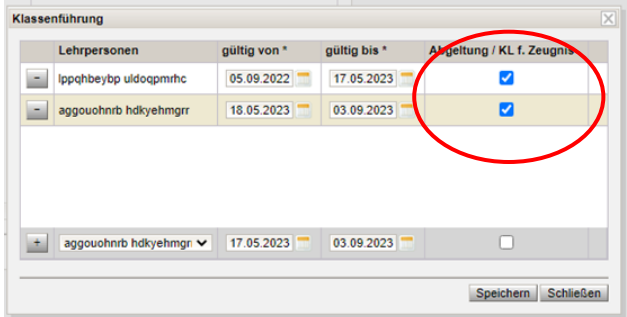

Gibt es eine Änderung der Klassenführung einer Klasse, **MUSS** in WiSion® sowohl bei der vorherigen als auch bei der neuen Klassenführung in der Spalte *Abgeltung* das Häkchen gesetzt sein, damit keine NRV irrtümlich ausgelöst wird!

 (Menüpunkt **Organisation**, Untermenüpunkt **Kl./Gr.-Einteilung**, Klasse anklicken, Klassenführung bearbeiten).

### **D) Genehmigung der NRV:**

Jede NRV muss den gleichen Prozess bis zur Freigabe wie die monatliche Nebengebührenabrechnung durchlaufen, um nach PM-SAP zur Gehaltsberechnung zu kommen:

1) Zu diesem Zweck ist die Detailansicht des Datensatzes der entsprechenden Person aufzurufen, indem in der Hauptansicht auf die Personalnummer (Pers.Nr.) der Lehrperson geklickt wird. Darin können die neuen Werte eingesehen werden.

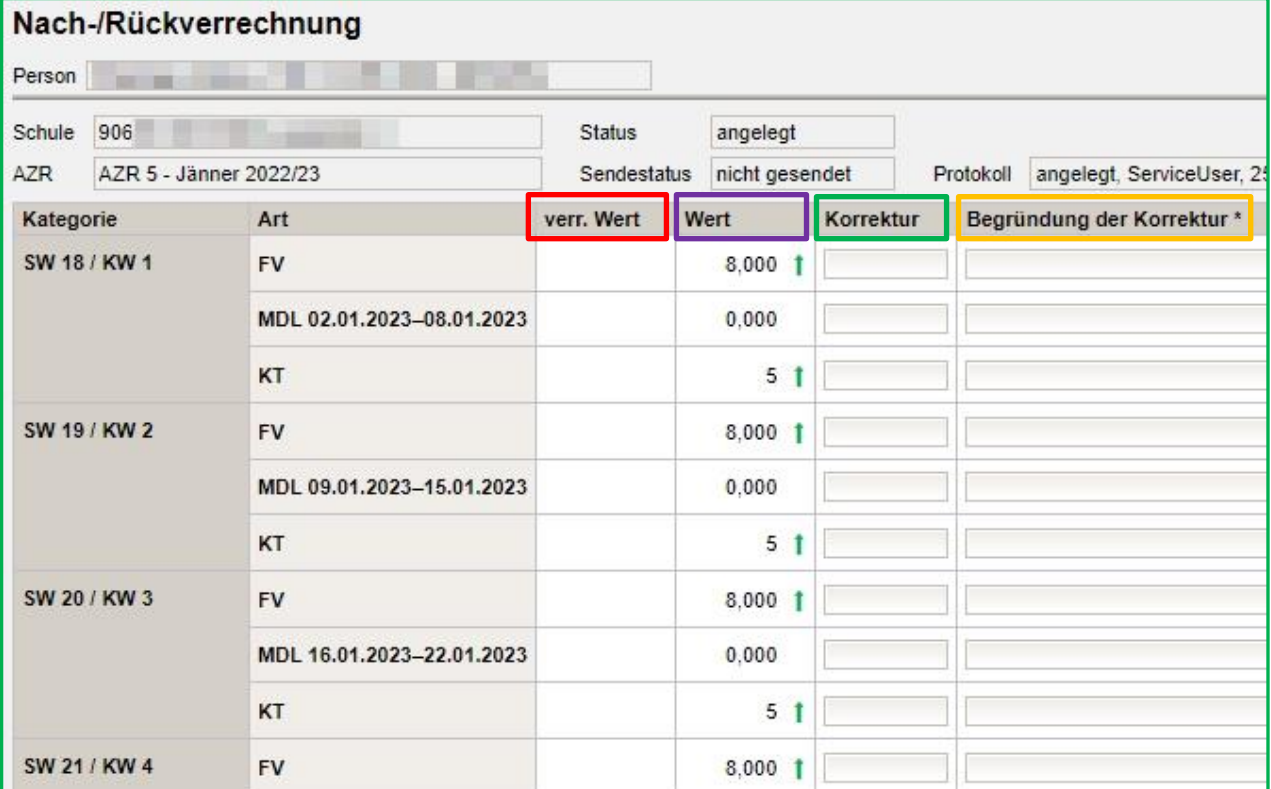

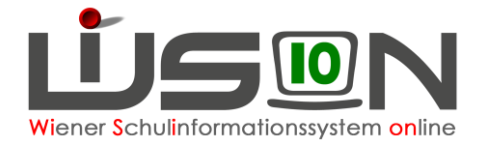

- 2) In der Spalte *verr. Wert* sieht man die verrechneten Werte. In der Spalte *Wert* sind die neu berechneten Werte sichtbar. Die Pfeile bedeuten, dass sich die Werte ändern.
	- a. **↑** Wert wird erhöht (nachverrechnet)
	- b. **↓** Wert wird verringert (rückverrechnet).

Wert erhöht bzw. verringert heißt aber nicht automatisch nach- bzw. rückverrechnet. Werden die Kürzungstage vermindert erscheint auch ein roter Pfeil hinunter, vorhandene und abgerechnete MDL werden aber dadurch möglicherweise höher, gleiches gilt auch für die Fächervergütung.

#### **Hinweis:**

Die Spalten *Korrektur* und *Begründung der Korrektur*<sup>\*</sup> können von der Schulleitung nicht befüllt werden. Sollte der/die Sachbearbeiter/in in der Verrechnungsstelle Korrekturen am NRV-Datensatz vorgenommen haben, dann scheinen diese Korrekturen dort auf und können jederzeit nachverfolgt werden. In der Hauptansicht wird dann der *Status in Korrektur* angezeigt. Die Schulleitung kann in der entsprechenden Spalte *Informationen für die Verrechnungsstelle* eingeben.

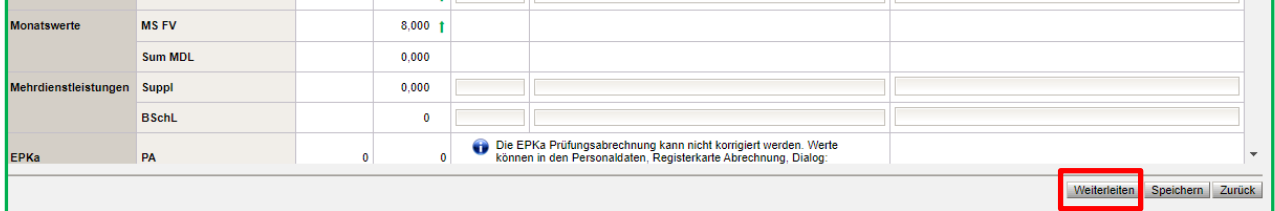

- 3. Durch Betätigung der Schaltfläche **Weiterleiten** wird die Weiterleitung an die Verrechnungsstelle gestartet. Dadurch öffnet sich das durch die monatliche Nebengebührenabrechnung bekannte Fenster:
	- a) Unter Kommentar kann eine Information eingegeben werden.
	- b) Bei "Ich bestätige die Vollständigkeit und Richtigkeit aller Eingaben" muss das Häkchen gesetzt werden.

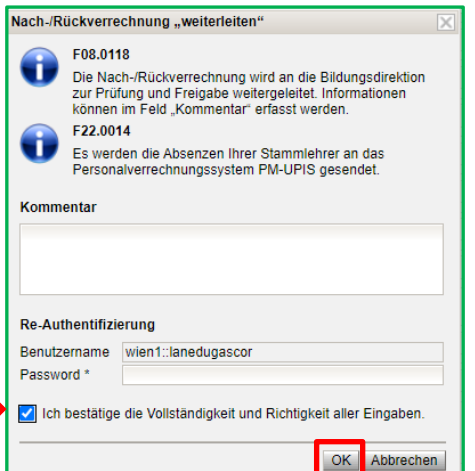

- 4. Durch die Eingabe des Benutzernamens und des Passworts im Bereich der Re-Authentifizierung wird der NRV-Datensatz bestätigt und mit der Schaltfläche **OK** endgültig an die Verrechnungsstelle weitergeleitet.
- 5. Der Status des Datensatzes ändert sich zu *weitergeleitet*.
	- a) Wird der Datensatz durch die Verrechnungsstelle freigegeben, so erhält er den Status *freigegeben*. Mit dem Sendestatus "*gesendet*" ist der Datensatz abgeschlossen.
	- b) Datensätze mit dem Sendestatus "nicht gesendet" warten auf ihren Abschluss.

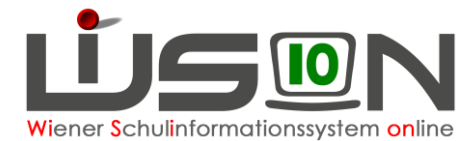

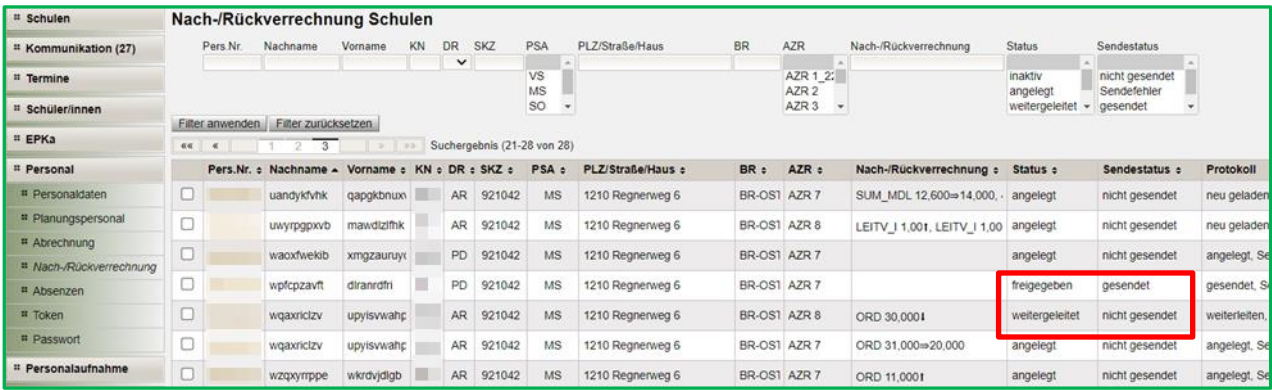

### **E) Verarbeitungsschritte/-status einer NRV**

#### **Welche Verarbeitungsschritte können in welchem Status durchgeführt werden?**

- Im *Status angelegt* werden weitere Eingaben, die eine NRV auslösen, automatisch zum bestehenden Datensatz hinzugefügt. Dies ist im Protokoll ersichtlich. Die Schulleitung kann im NRV-Datensatz **Informationen für die Verrechnungsstelle** hinzufügen und klickt auf die Schaltfläche **Weiterleiten**.
	- 1. Im *Status weitergeleitet* werden weitere Eingaben, die eine NRV auslösen würden, NICHT automatisch zum bestehenden Datensatz hinzugefügt. In einem solchen Fall nimmt die Schulleitung mit dem/der für die Schule zuständigen Sachbearbeiter/in Kontakt auf, um den aktuellen Datensatz wieder in den *Status angelegt* setzen zu lassen. Erst dann erfolgt die automatische Hinzufügung der geänderten Daten.
	- 2. Ist der aktuelle Datensatz bereits im *Status freigegeben / Sendestatus gesendet*, dann wird ein neuer Datensatz generiert.
- Im *Status freigegeben / Sendestatus nicht gesendet* → gleicher Vorgang wie im *Status weitergeleitet*.
- Im *Status freigegeben / Sendestatus gesendet* wurde der aktuelle Datensatz durch die Verrechnungsstelle bereits nach PM-SAP übermittelt und der NRV-Vorgang ist somit abgeschlossen. Werden weitere Eingaben gemacht, die eine NRV auslösen, wird ein neuer Datensatz für die Lehrperson für diesen AZR angelegt.

#### **Hinweise:**

- 1. Wenn von der Verrechnungsstelle Änderungen an den Daten vorgenommen werden, wird in der Hauptansicht der *Status in Korrektur* angezeigt.
- 2. Der *Sendestatus erneut senden* wird angezeigt, nachdem die Verrechnungsstelle Korrekturen vorgenommen oder die Freigabe zurückgenommen hat.

### **F) Manuelle Erfassung einer NRV**

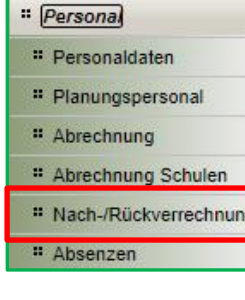

Eine NRV kann auch manuell angelegt werden, wenn die Eingabe folgender **2 Fälle** nicht möglich ist:

1) Lehrer/in war nicht in der Nebengebührenabrechnung enthalten

 $(z.B.: \rightarrow Schulantang)$  und keine verrechneten Werte vorhanden sind.

2) Lehrer/in war in der Nebengebührenabrechnung enthalten, der Auslöser zur NRV ist aber nicht mehr möglich (z.B.: die LFV kann nicht rückdatiert werden).

Über den Menüpunkt **Personal** und den Untermenüpunkt **Nach-/Rückverrechnung** gelangt man zum Übersichtsfenster *Nach-/Rückverr.* in WiSion® .

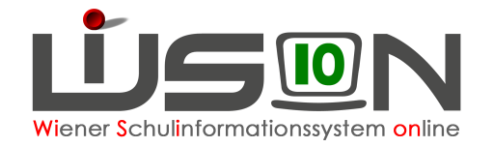

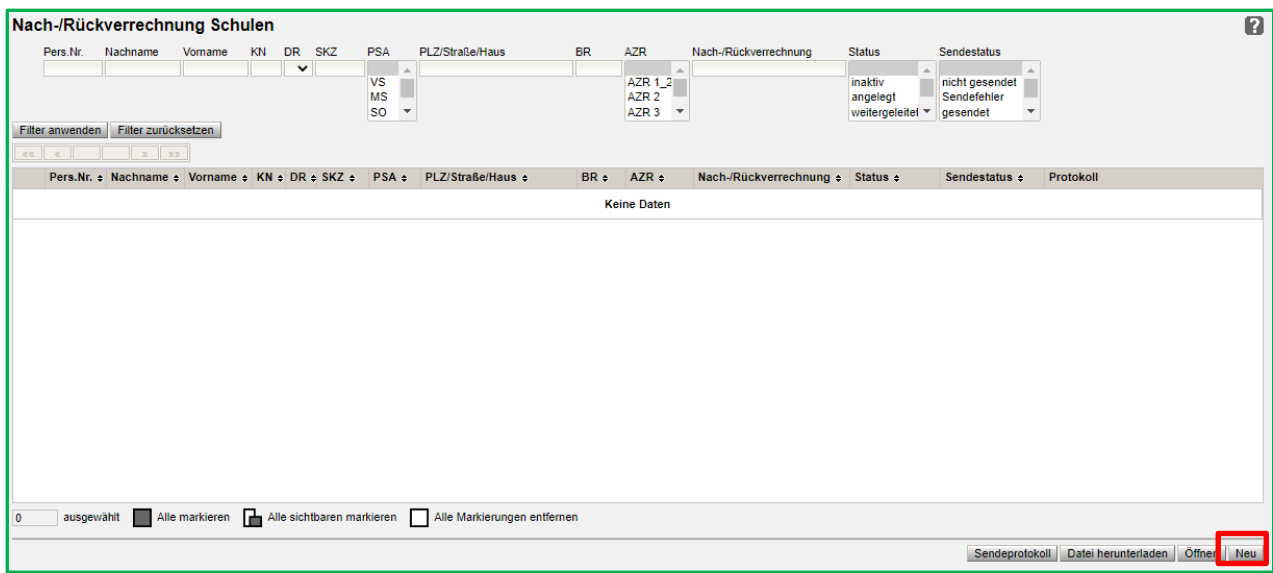

1) Klickt man auf die Schaltfläche **Neu** , öffnet sich das Dialogfenster *Nach-/Rückverrechnung manuell anlegen*.

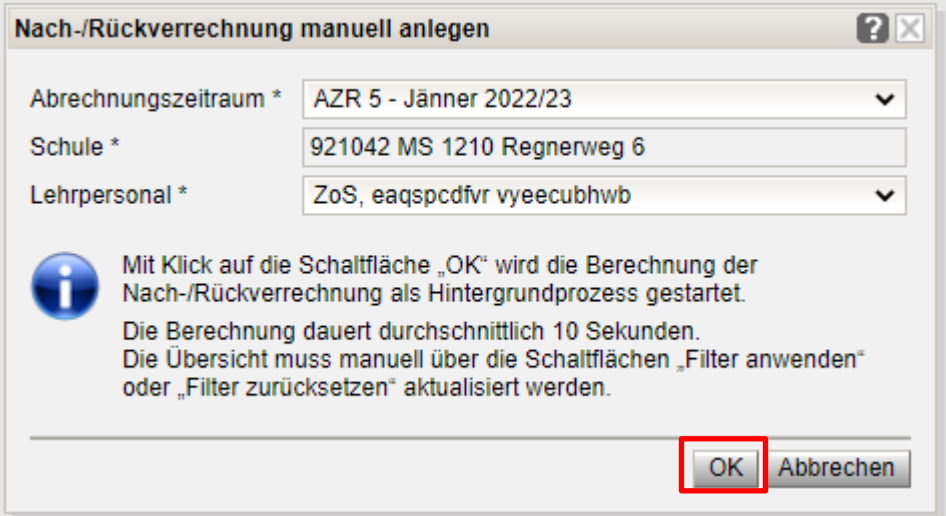

- 2) Es werden nun die entsprechenden Daten ausgewählt und durch die Schaltfläche **OK** bestätigt.
- 3) Nach circa 10 Sekunden wird ein neuer Datensatz angelegt. Durch Klick auf die Schaltfläche **Filter anwenden** oder **Filter zurücksetzen** wird die Übersicht aktualisiert und der neue Datensatz angezeigt.
- 4) Der manuell angelegte Datensatz wird geöffnet und die "neuen" Werte samt einer entsprechenden Begründung werden eingetragen.

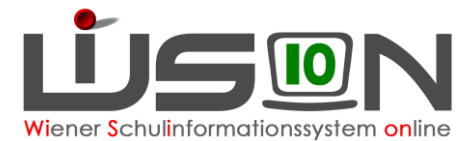

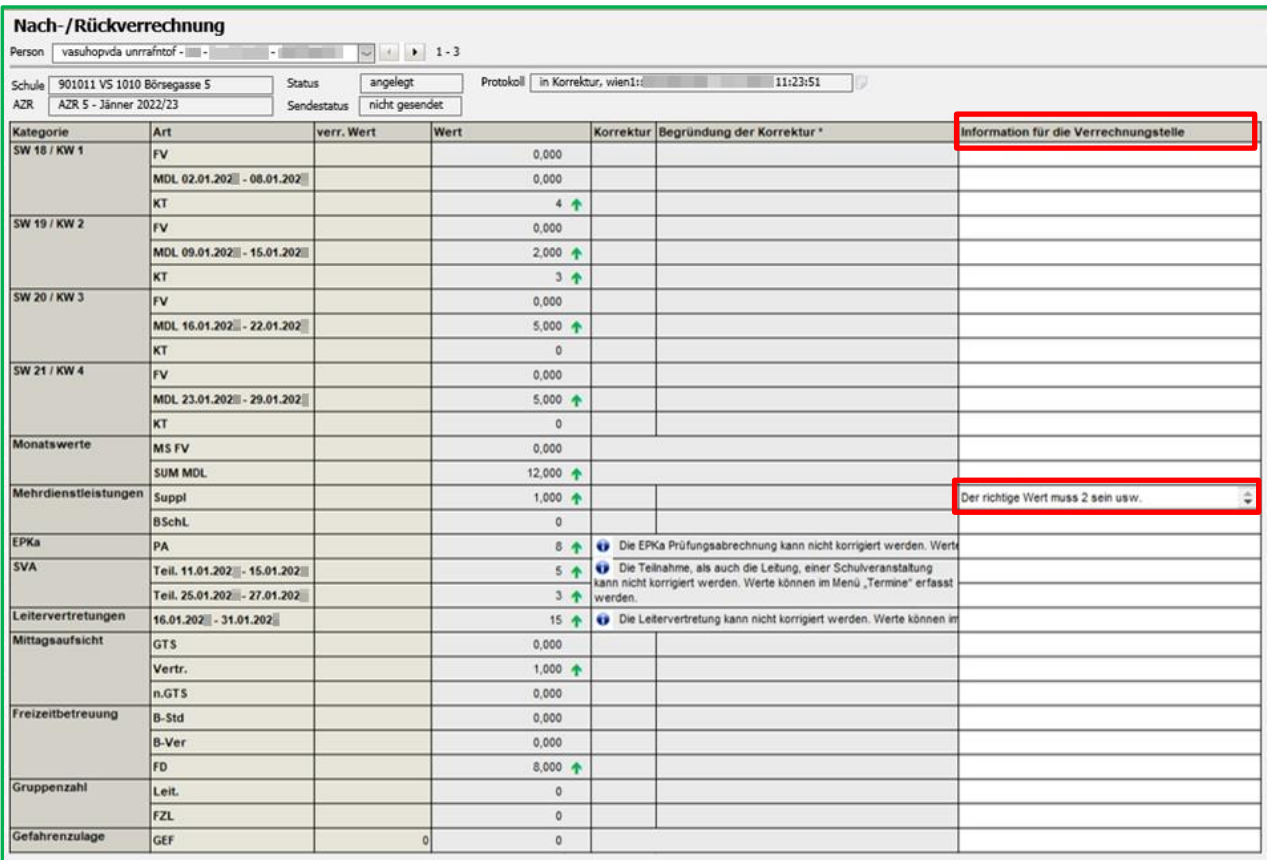

- 5) In der Spalte **Information für die Verrechnungsstelle** sind die Informationen für die Verrechnungsstelle sichtbar.
- 6) Nach dem Klicken auf die Schaltfläche **Weiterleiten** tritt die Verrechnungsstelle in weiterer Folge mit der Schulleitung in Kontakt.

#### **Hinweis:**

Ist die Spalte *verr. Wert* leer, sind keine Daten vorhanden, weil beispielsweise die Lehrperson zum AZR noch nicht vorhanden war oder in der Abrechnung des AZR nicht berücksichtigt bzw. nicht an SAP weitergeleitet wurde. In der Spalte *Wert* sind die neuen Werte sichtbar.

### **Zusammenfassung:**

- Gibt es bereits einen NRV-Datensatz zu einer Lehrperson mit dem *Status angelegt* und werden zusätzliche Daten im selben AZR erfasst, werden die Daten zum bereits angelegten Datensatz hinzugefügt. Erst wenn der NRV-Datensatz abgeschlossen ist (*Status freigegeben*, *Sendestatus gesendet*) wird eine neue NRV zu dieser Lehrperson angelegt.
- Eine neue NRV bei derselben Lehrperson im selben AZR kann nur gestartet werden, wenn der letzte Datensatz abgeschlossen wurde (*Status freigegeben*, *Sendestatus gesendet*)!
- Ist im aktuellen AZR die Abrechnung noch aktiv und wird beispielsweise eine Supplierstunde nachgetragen, erscheint ein Systemhinweis mit *Abrechnung aktualisieren* auf, denn diese Nacherfassung kann noch mit der aktuellen Abrechnung mitgeschickt werden. Es ist daher in solchen Fällen notwendig, dass der entsprechende Datensatz der Lehrperson in der aktuellen Abrechnung aktualisiert wird. Wenn keine Aktualisierung vorgenommen wird, dann wird eine NRV gestartet, die erst mit der darauffolgenden Monatsabrechnung berücksichtigt wird.
- Wurde die aktuelle Abrechnung bereits weitergeleitet bzw. freigegeben, gibt es nur die Möglichkeit mit der Verrechnungsstelle Rücksprache zu halten und den *Status* wieder auf *angelegt* zurücksetzen zu lassen, um eine Aktualisierung der Abrechnungsdaten vorzunehmen. Andernfalls wird eine NRV ausgelöst.